#### Version 1.1

June 27, 2022

## **Contents**

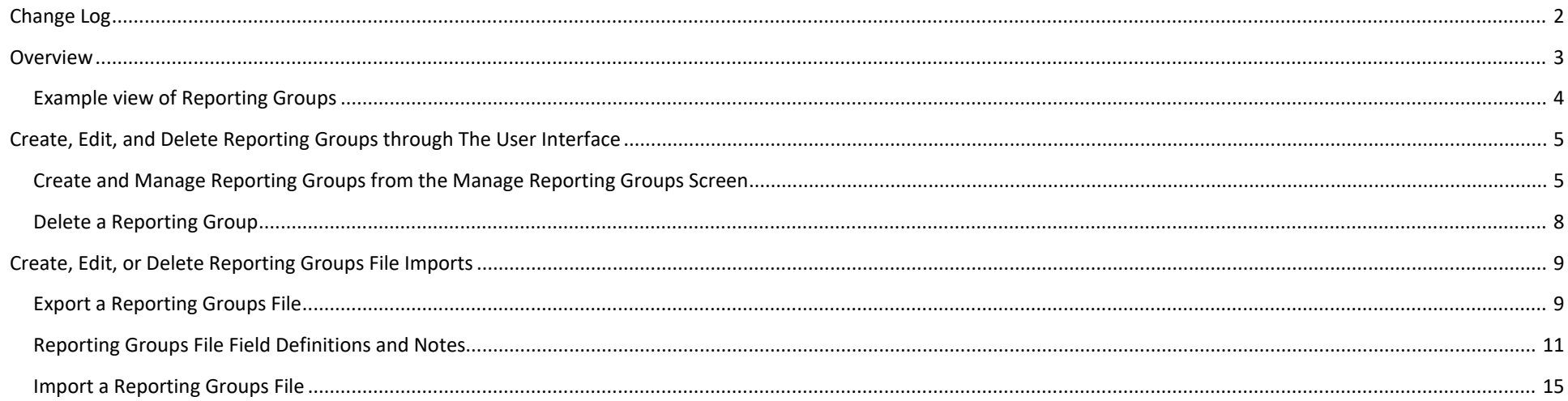

# <span id="page-1-0"></span>**Change Log**

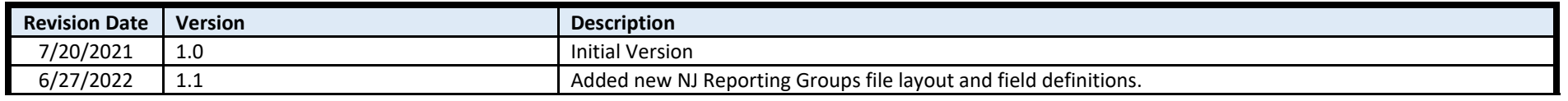

#### **Version 1.1** *June 27, 2022*

#### <span id="page-2-0"></span>**Overview**

The purpose of this document is to provide information on how to use PearsonAccess<sup>next</sup> to create and manage reporting groups for OnDemand Reports. The following sections provide step-by-step directions on how to create reporting groups, assign users, and assign students through the use of the PearsonAccess<sup>next</sup> user interface or the import/export process. These directions apply to both computer- and paper-based formats.

Reporting groups are created in PearsonAccess<sup>next</sup> specifically for teachers (i.e., users assigned the Test Administrator role) to access their students' results within a test administration for On-Demand Reports. The Test Administrator role is restrictive in which users assigned this role will not be able to view results unless their user ID is assigned to a reporting group. Once the user account is assigned, the teacher will only be able to view test results for students within the user's organization scope and also assigned to the same reporting group.

#### **Important:**

- Do not assign the Test Administrator role to District Test Coordinators, School Test Coordinators, or users also assigned the Report Access Role. The Test Administrator role is restrictive and will prevent users with roles that usually allow access to view OnDemand Reports from viewing them.
- Reporting Groups are created at the administration level. When a student is added to a reporting group, all test results for that student will be viewable for the teacher who is also assigned to that reporting group. Students may be assigned to more than one reporting group. More than one user may also be assigned to a reporting group.
- OnDemand reports are visible to students' testing organization. Therefore, reporting groups should be setup for testing organizations and not accountable organizations.

### **Version 1.1**

*June 27, 2022* 

#### <span id="page-3-0"></span>Example view of Reporting Groups

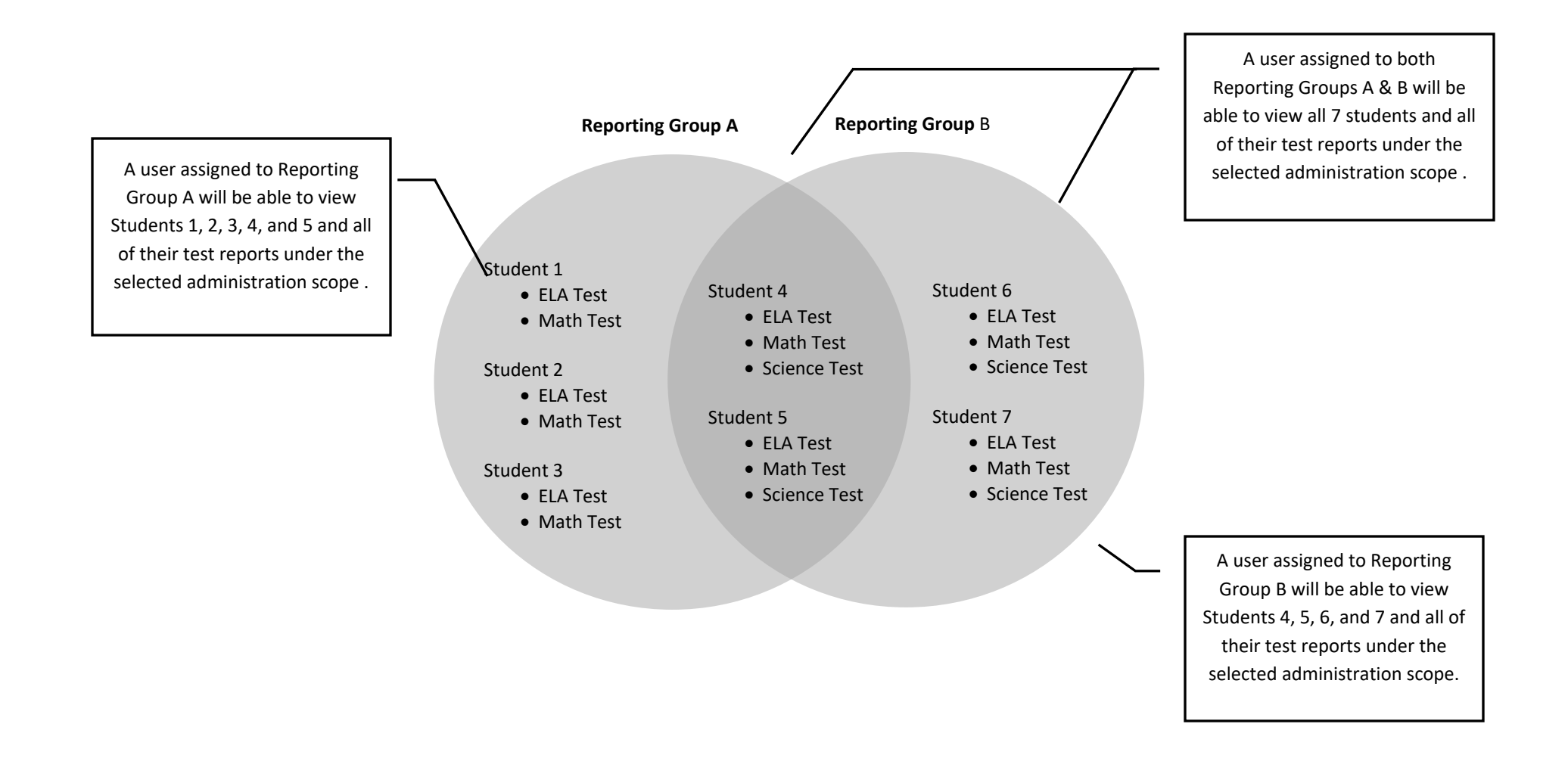

# <span id="page-4-0"></span>**Create, Edit, and Delete Reporting Groups through The User Interface**

<span id="page-4-1"></span>Create and Manage Reporting Groups from the Manage Reporting Groups Screen

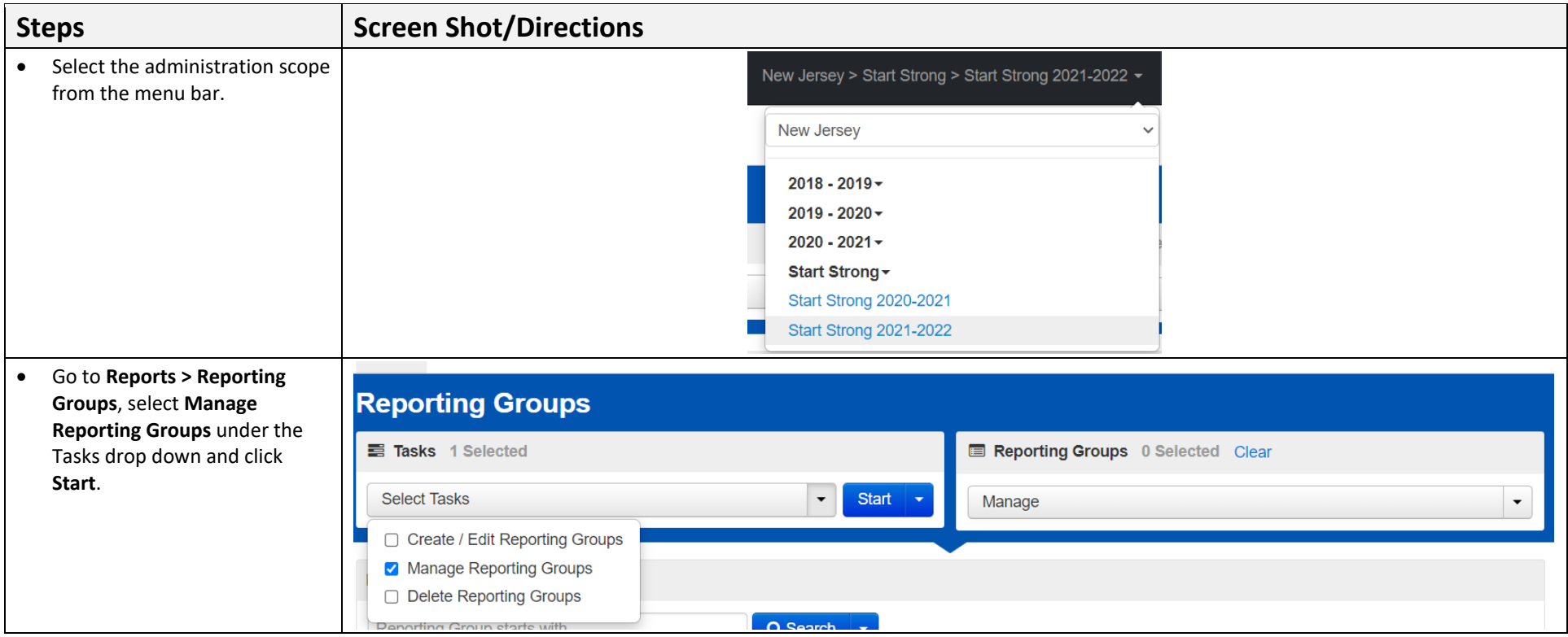

### **Version 1.1**

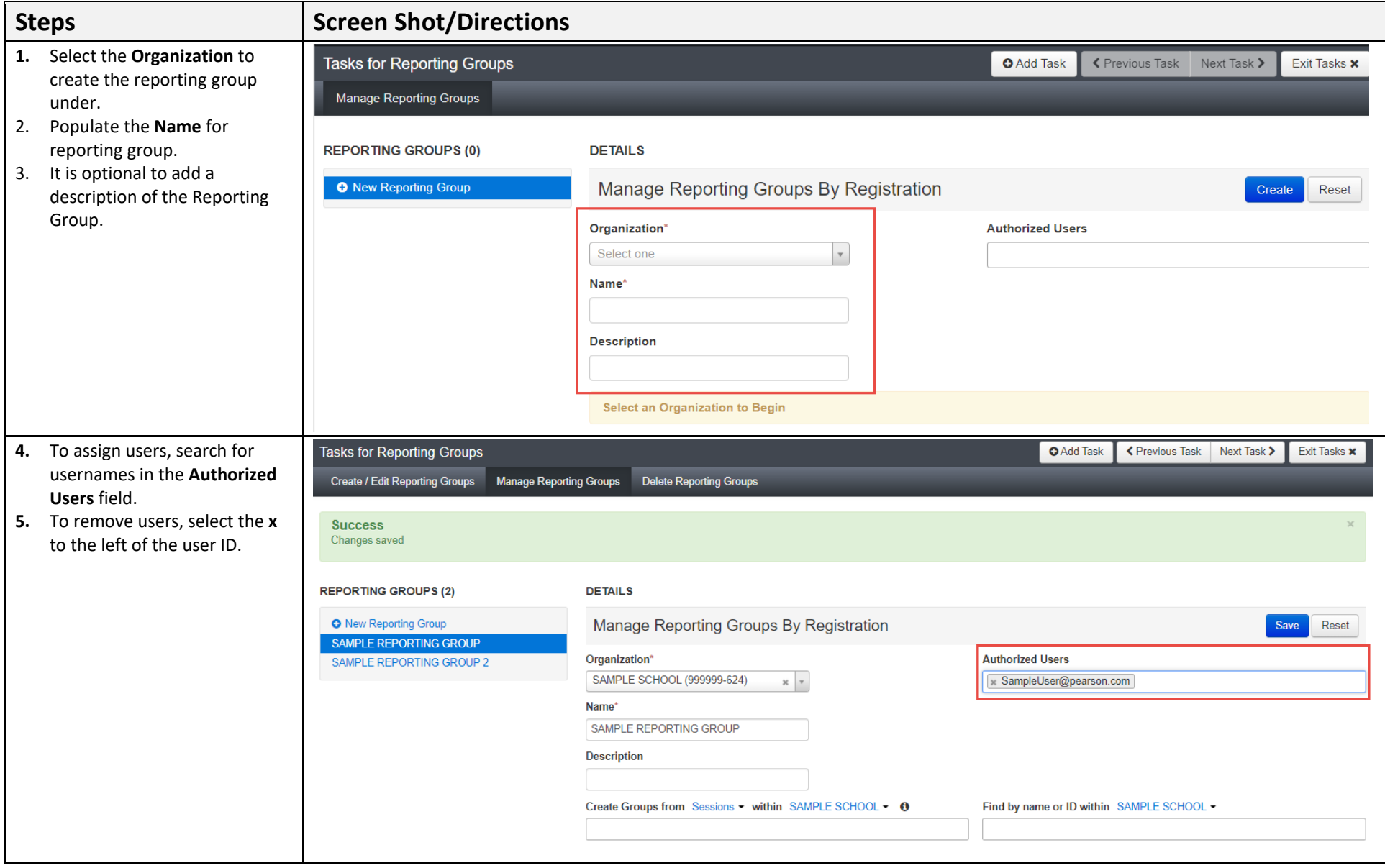

#### **Version 1.1**

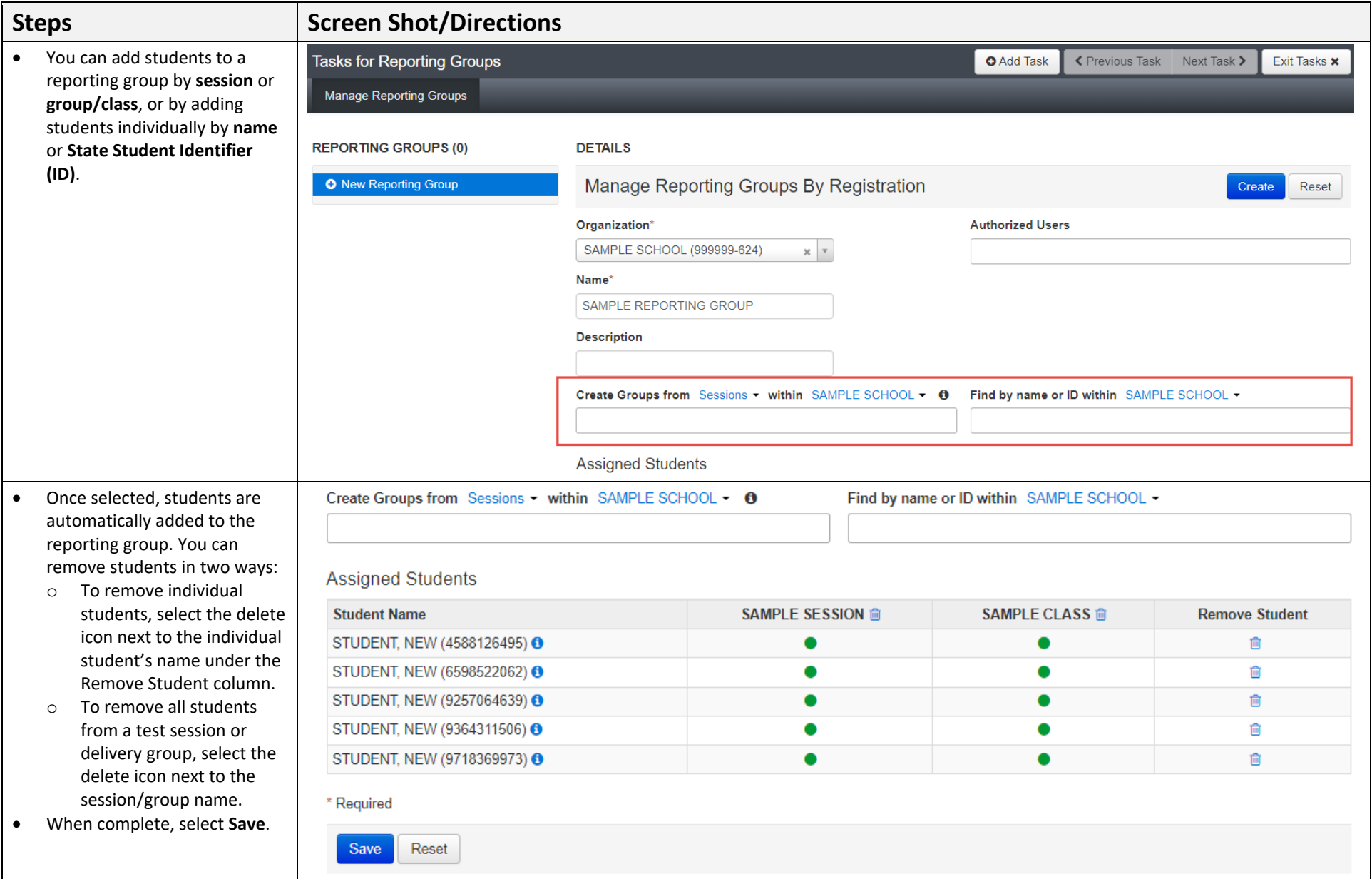

<span id="page-7-0"></span>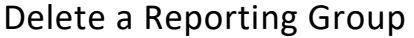

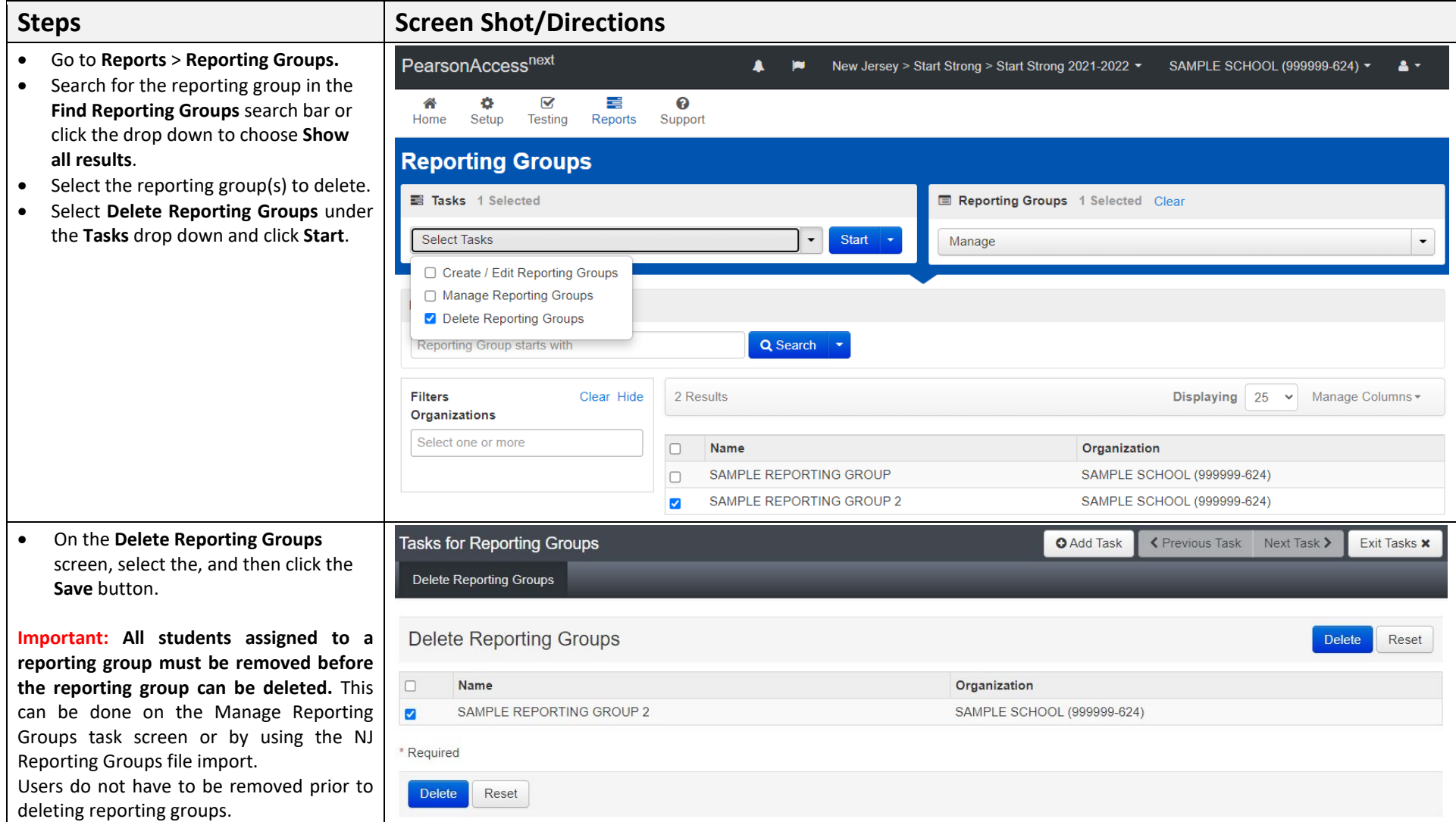

## **Version 1.1**

*June 27, 2022* 

## <span id="page-8-0"></span>**Create, Edit, or Delete Reporting Groups File Imports**

This Import/Export allows Schools/Districts to manage Reporting Groups with a single file layout that can perform the following tasks:

- Add students to new reporting groups
- Add students to existing reporting groups
- Add users to reporting groups
- Remove students from reporting groups
- Delete reporting groups

### <span id="page-8-1"></span>Export a Reporting Groups File

Tip: If reporting groups will miror your session or class assignments captured currently in PAN, you can start with an SR/PNP export and modify it to be in the format of the Reporting Groups File.

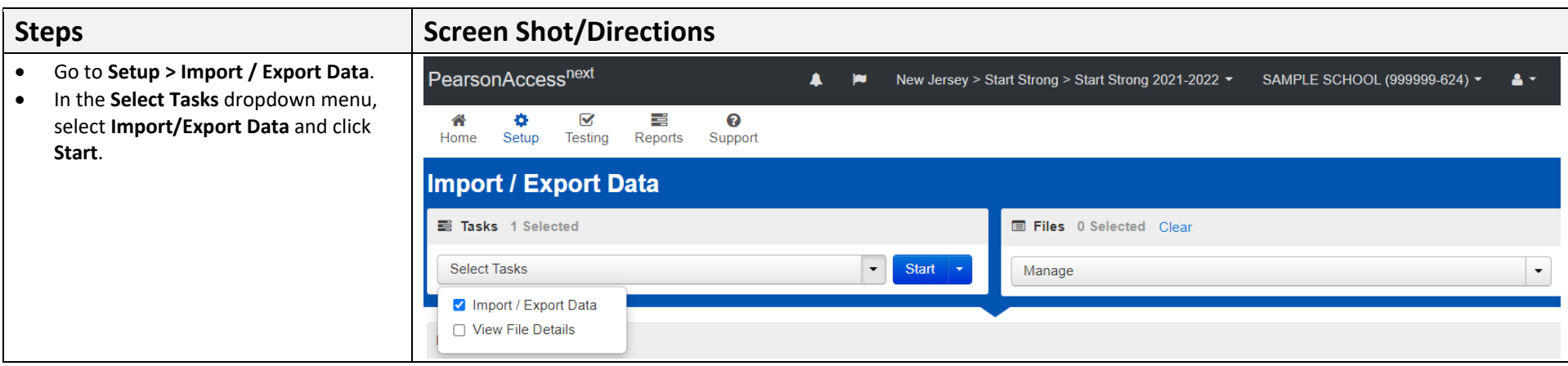

#### **Version 1.1**

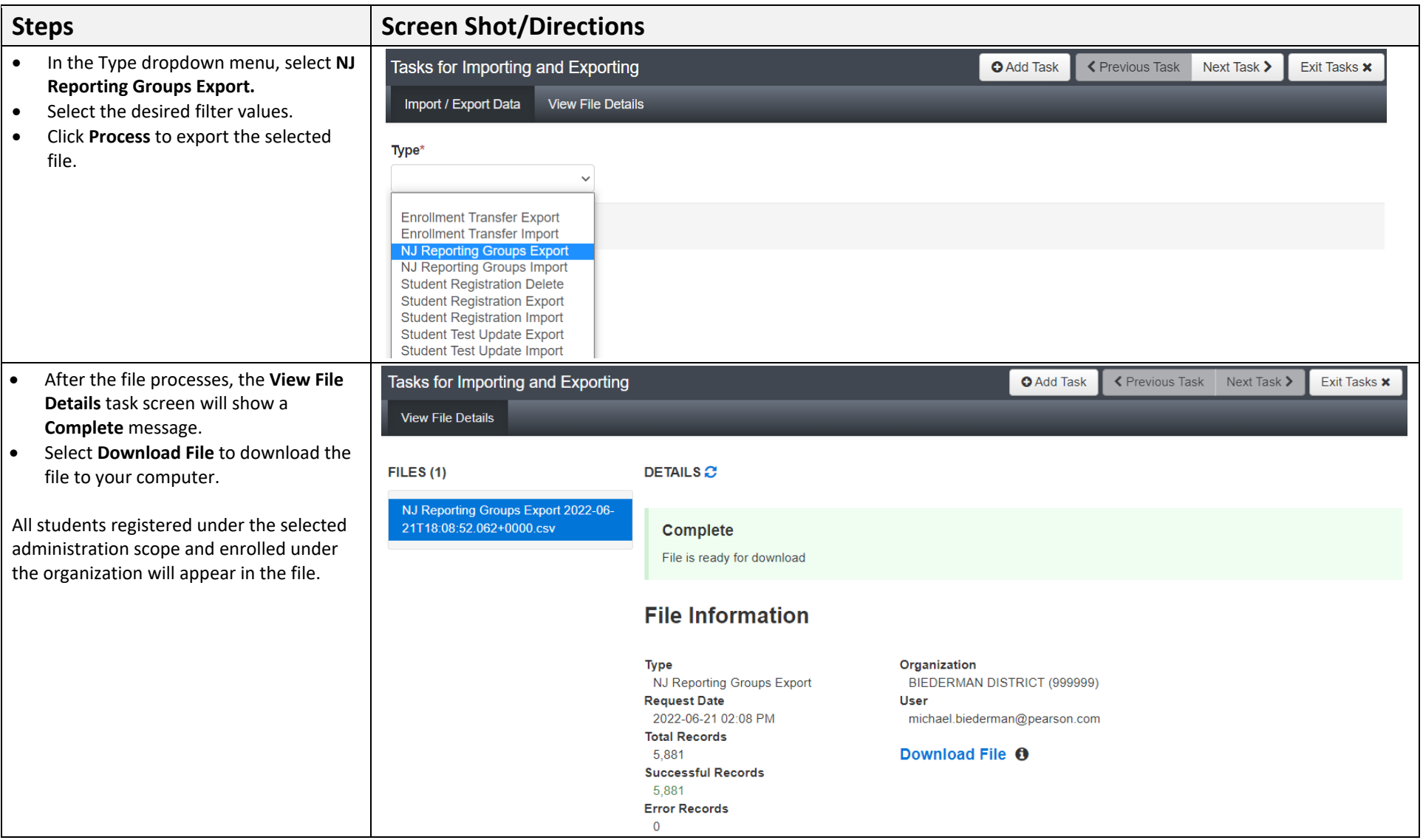

*June 27, 2022* 

<span id="page-10-0"></span>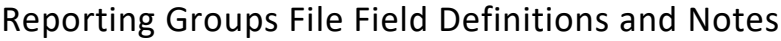

### **Steps Screen Shot/Directions**

- Update Reporting Groups File • Open the downloaded NJ Reporting Groups Export file.
	- Populate the ReportingGroup field to add the student to the new reporting group.
	- Populate the UserName field to add user access to the reportir group.

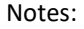

- Multiple users can be granted access to the same reporting group by separating the user name with a colon in the UserName field.
- Students can be added to multiple reporting groups by adding another line for the student in the file layout.
- To remove a student from a reporting group, Add a "D" to the Delete Column (Column L).
- The file can be used to remove students from reporting groups, but not delete the reporting groups or users from the reporting groups. Through the user interface, Reporting Groups can be deleted and users can be removed.

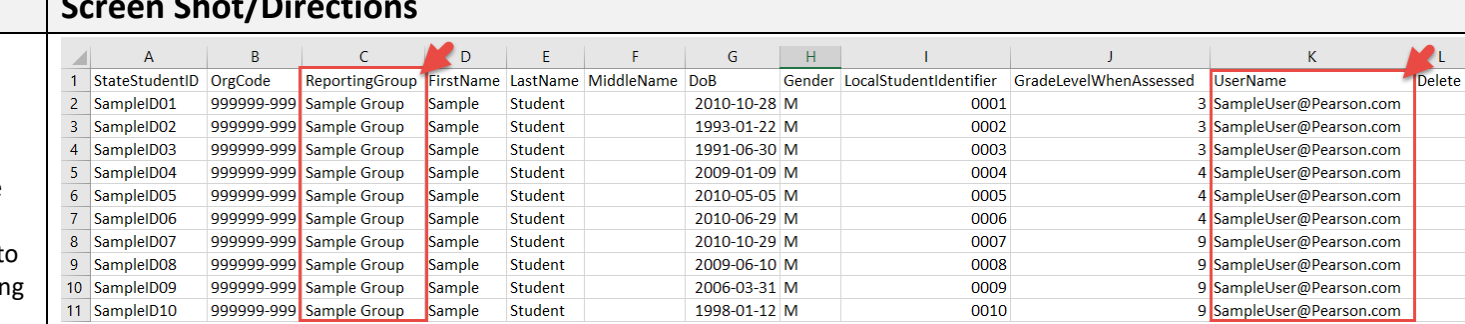

### **Version 1.1**

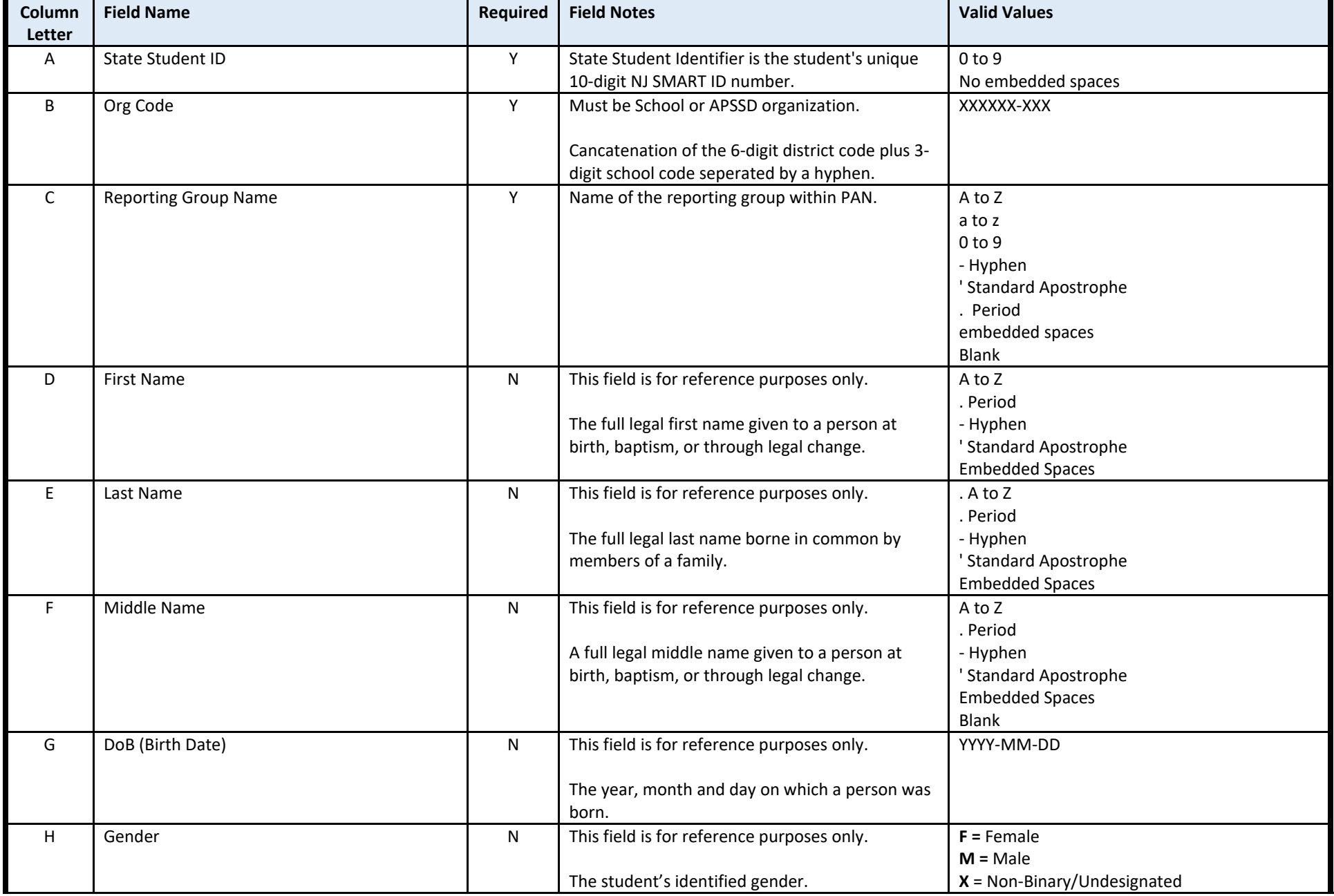

#### **Version 1.1**

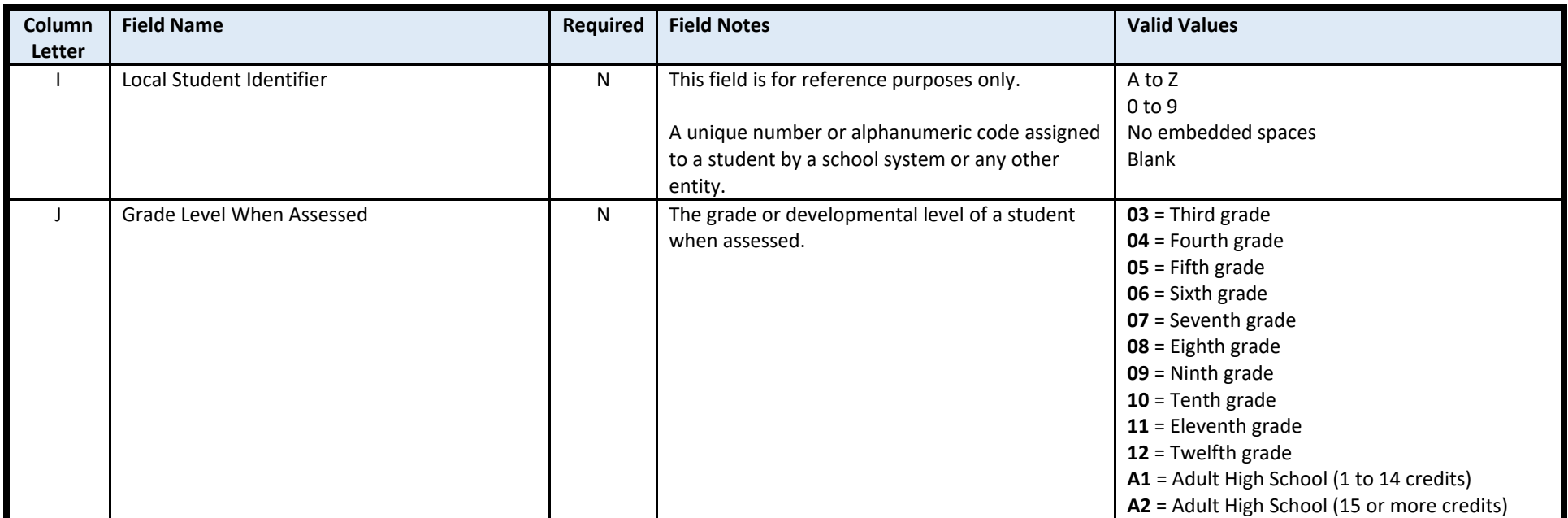

#### **Version 1.1**

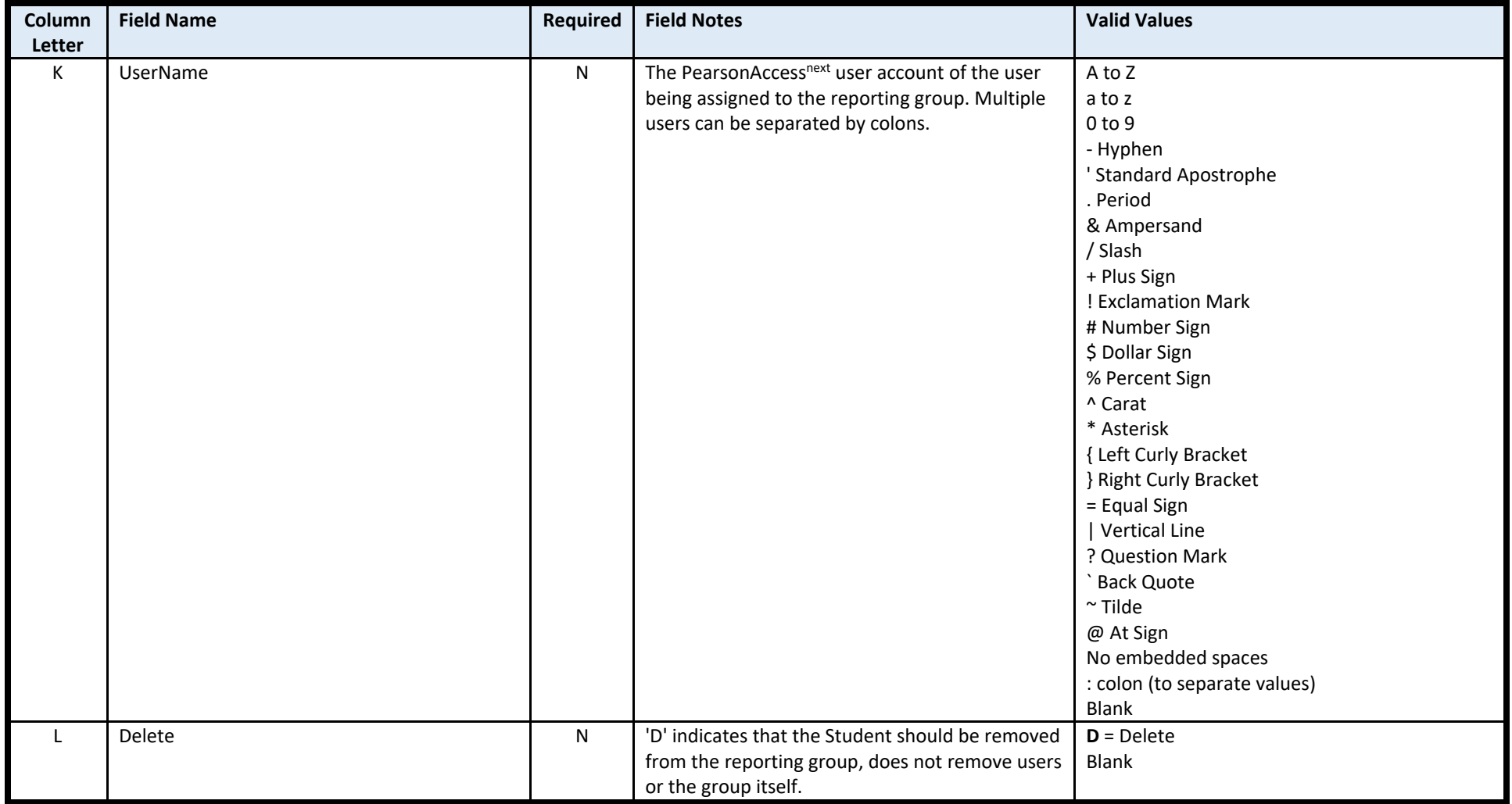

## **Version 1.1**

*June 27, 2022* 

### <span id="page-14-0"></span>Import a Reporting Groups File

You can import a reporting groups file to create new reporting groups or to update or replace existing groups. If a reporting group does not already exist for the reporting organization, then it will be created. This process involves exporting NJ Reporting Groups file, adding/modifying reporting groups, and re-importing the file.

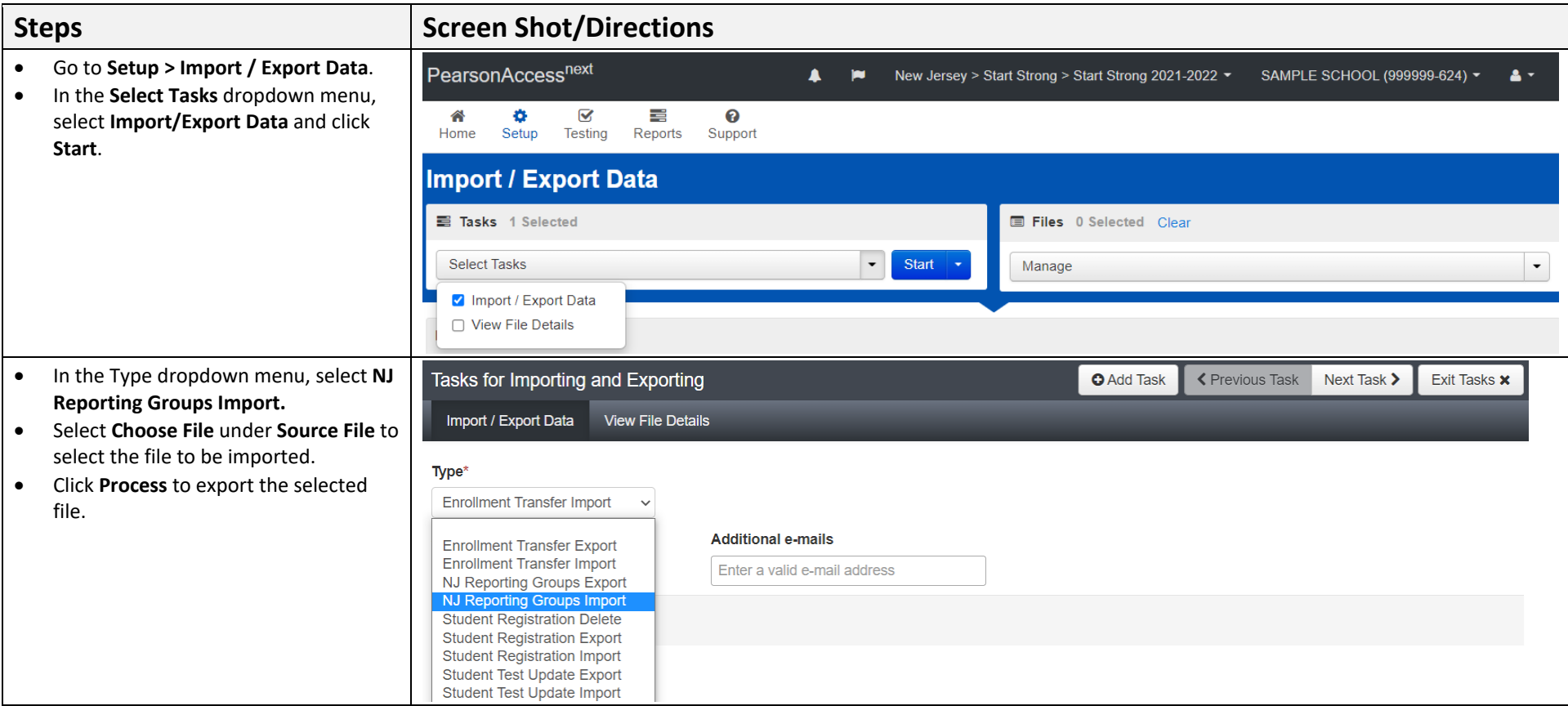

#### **Version 1.1**

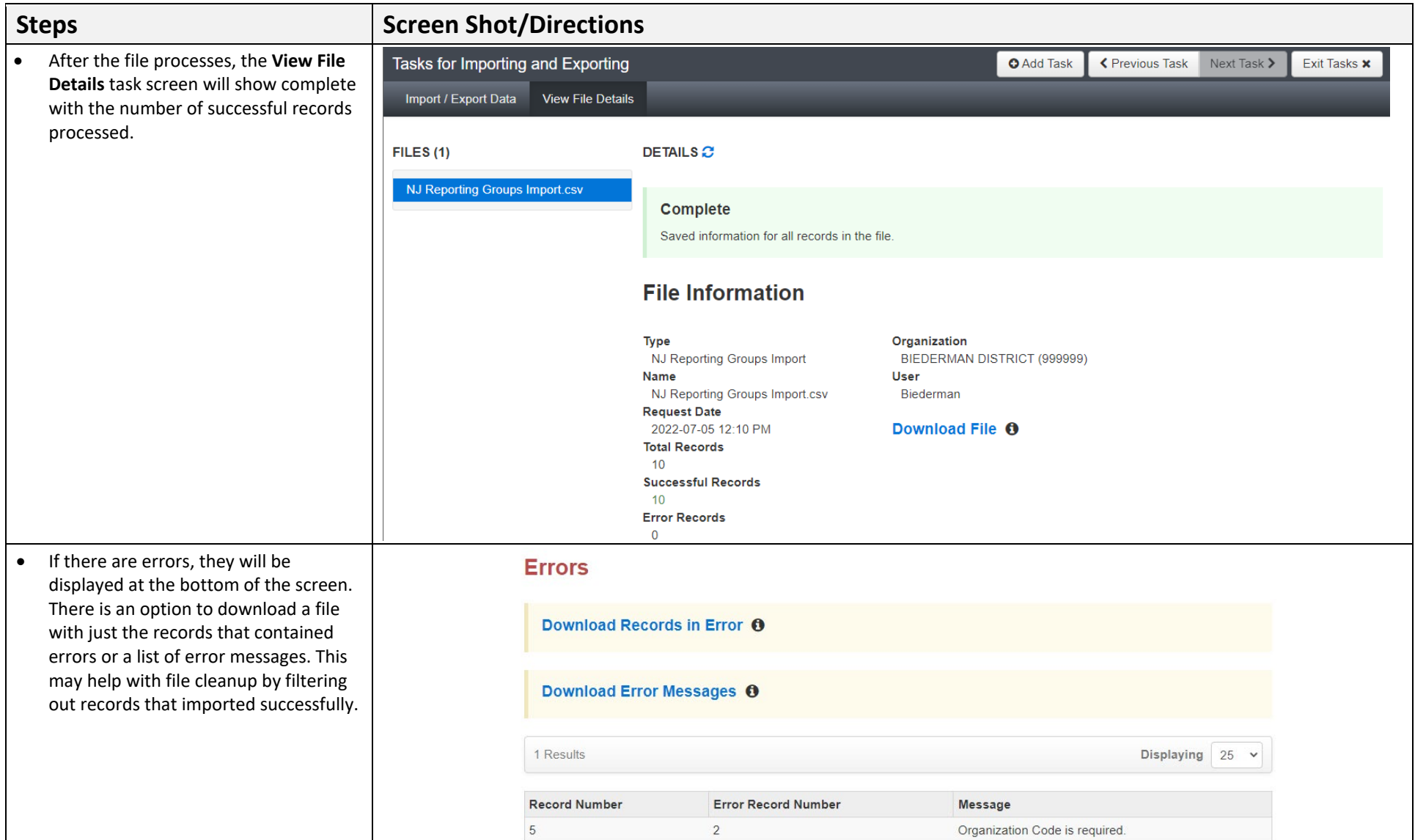